# USER MANUAL HOW TO CREATE SCENES & PROGRAMS

V 1.7.1

## SUMMARY

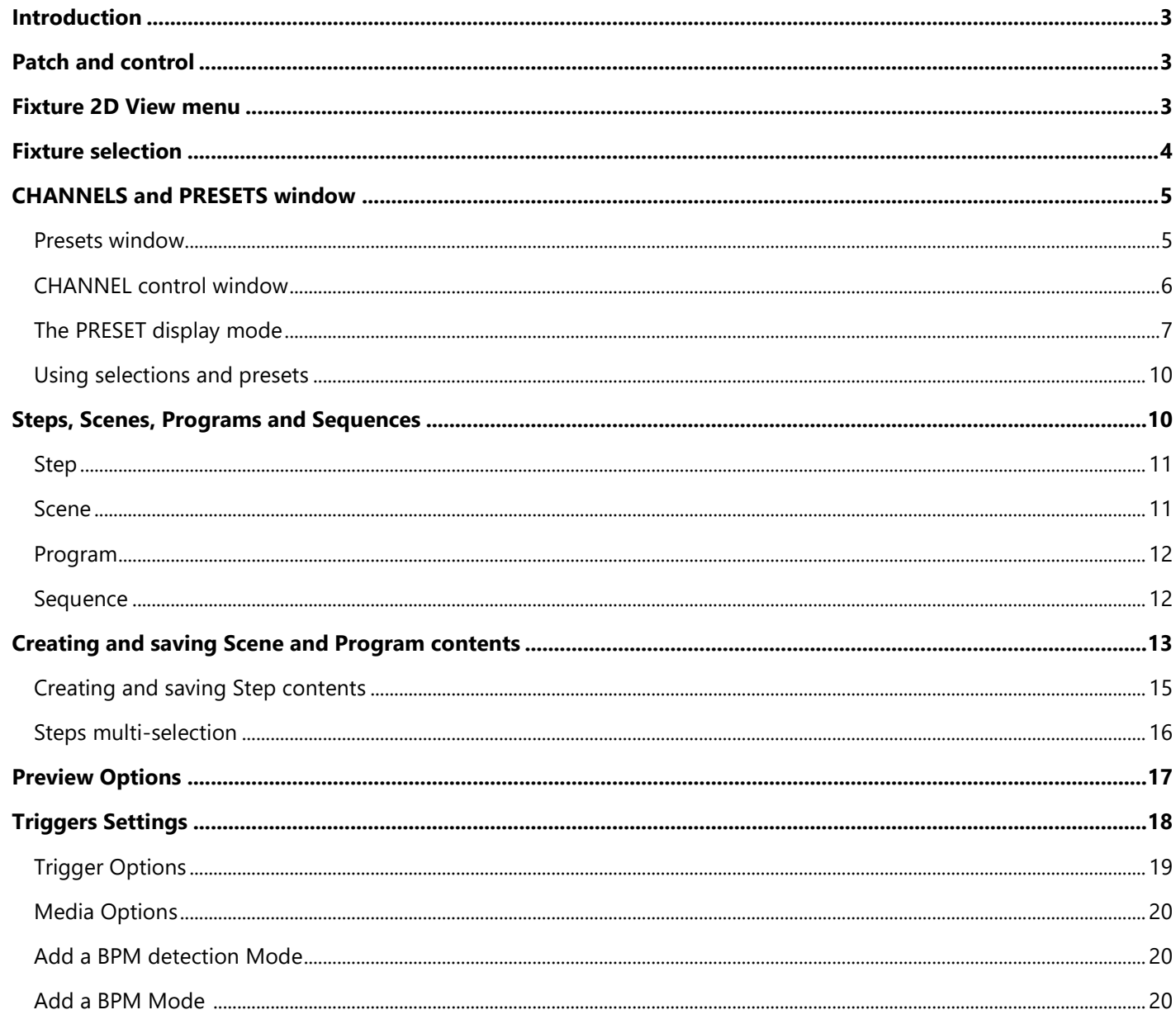

#### <span id="page-2-0"></span>INTRODUCTION

This chapter describes how to easily and quickly create Steps, Scenes and Programs with the software.

Steps, Scenes and programs are the basis of the DMX programming. You must understand what there are and how they respectively work before programming your show.

You must start the software and apply the DMX Patch before beginning to create Scenes and Programs. Please refer to the user manual **How to create Profiles** and **How to Patch Profiles**.

#### <span id="page-2-1"></span>PATCH AND CONTROL

Efficient programming requires a good patch, and a good patch always starts with good profiles. Make sure that your profiles are correct and match the lighting fixtures of your project. Last but not least, you must carefully check if all the DMX addresses you assigned in the software patch match the lighting fixtures themselves.

Please refer to the user manuals *How to create profiles* and *How to Patch Profiles* to learn everything about these two preliminary stages. When the patch is done, you should test it and check that the fixtures are well responding to the software commands.

#### <span id="page-2-2"></span>FIXTURES 2D VIEW MENU

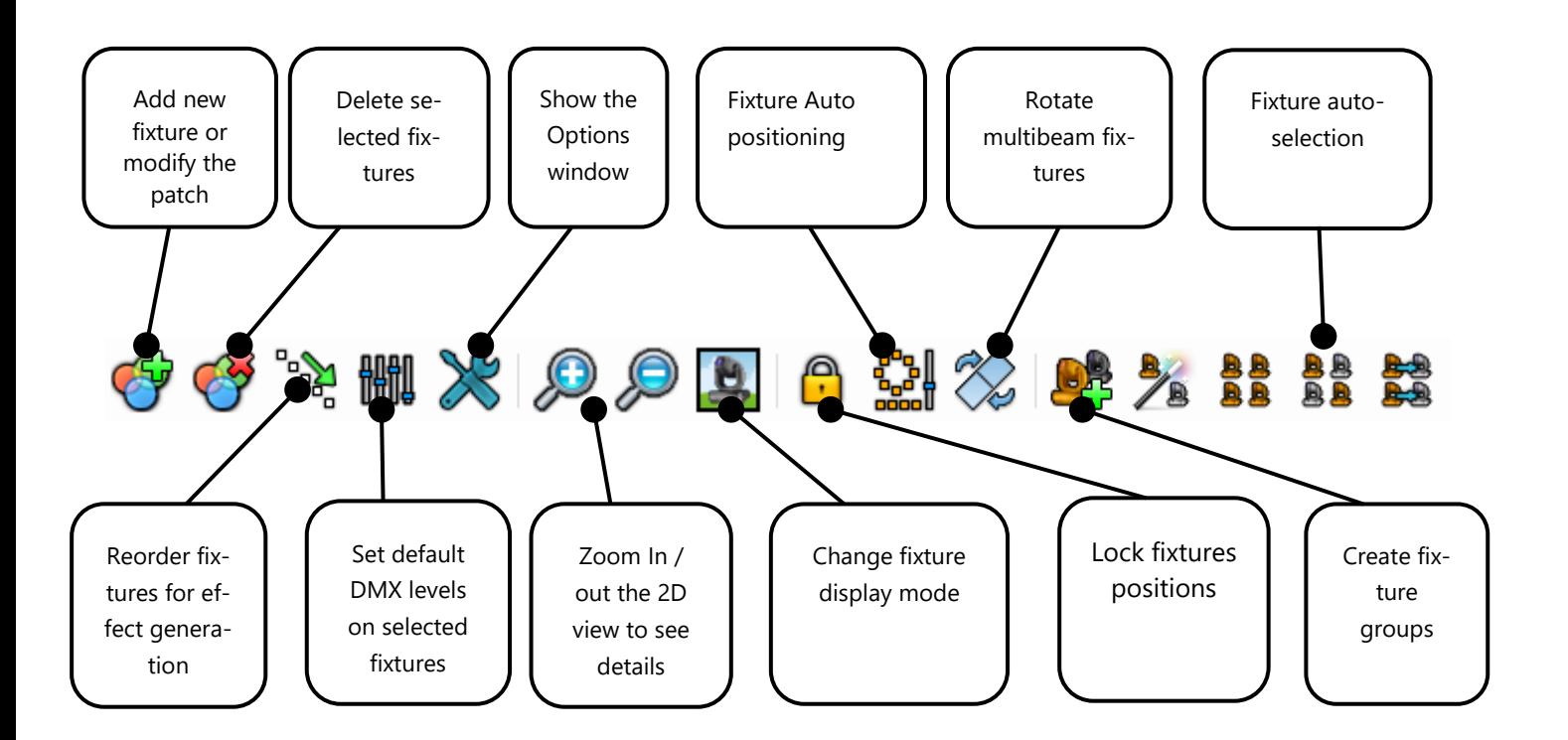

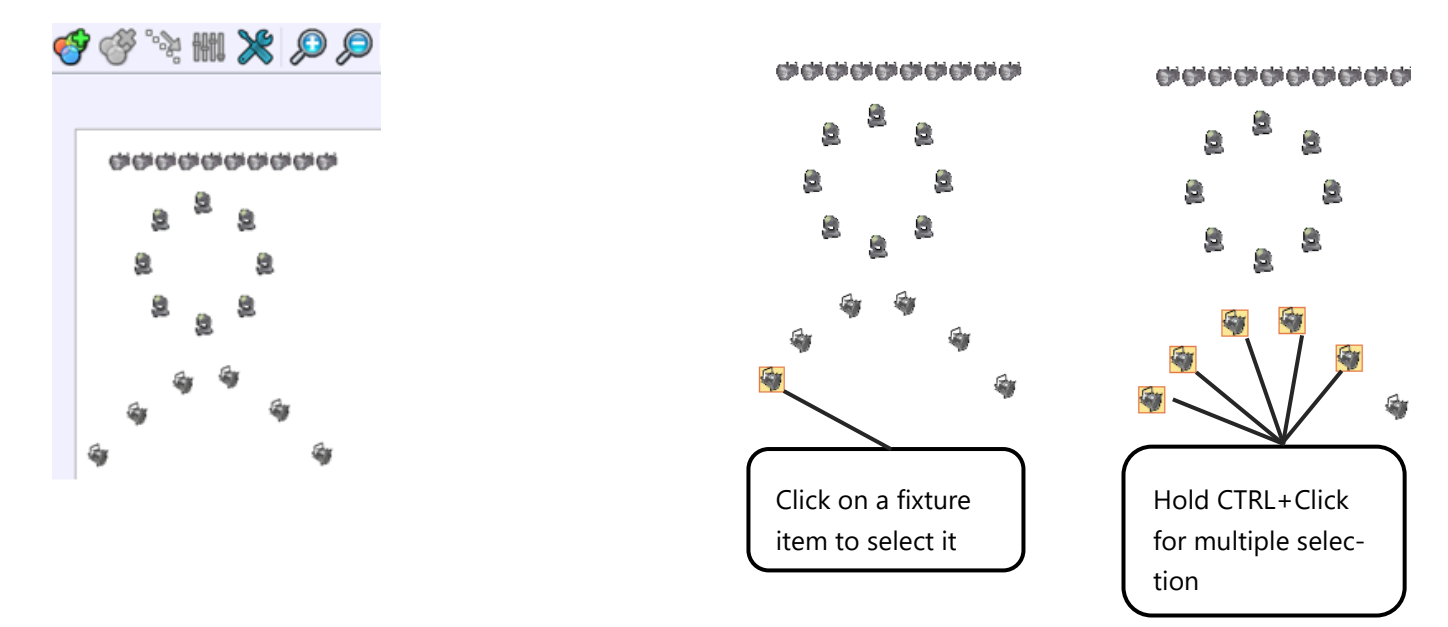

<span id="page-3-0"></span>In the 2D area you can select / unselect the fixtures by clicking on their icons.

You can also select them by drawing a selection zone. Unselect all of the fixtures by clicking anywhere on the 2D area.

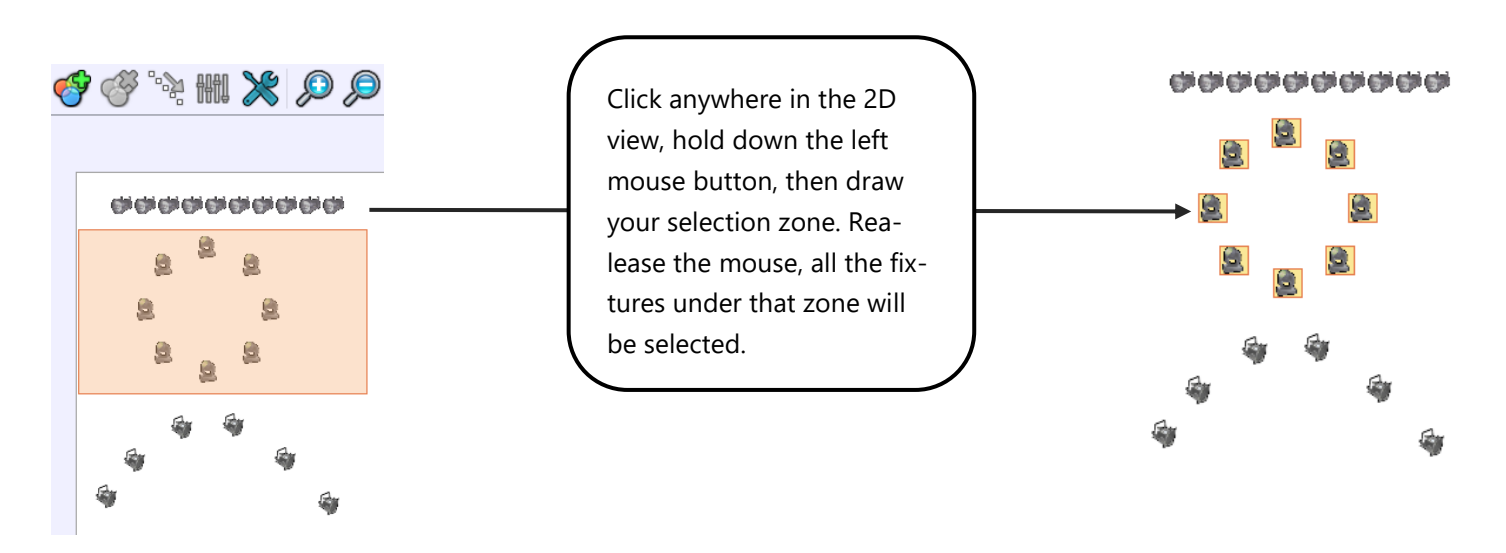

When the lock position is activated, you can unselect fixtures by clicking the item a second time.

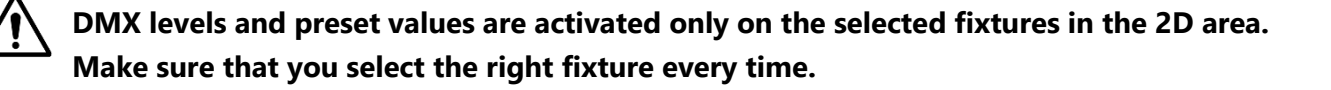

#### <span id="page-4-0"></span>CHANNELS AND PRESETS WINDOW

The DMX controls window appears in the 2D area. There are two possible types of control displays: the Preset display mode and the Channel display mode.

#### <span id="page-4-1"></span>PRESETS WINDOW

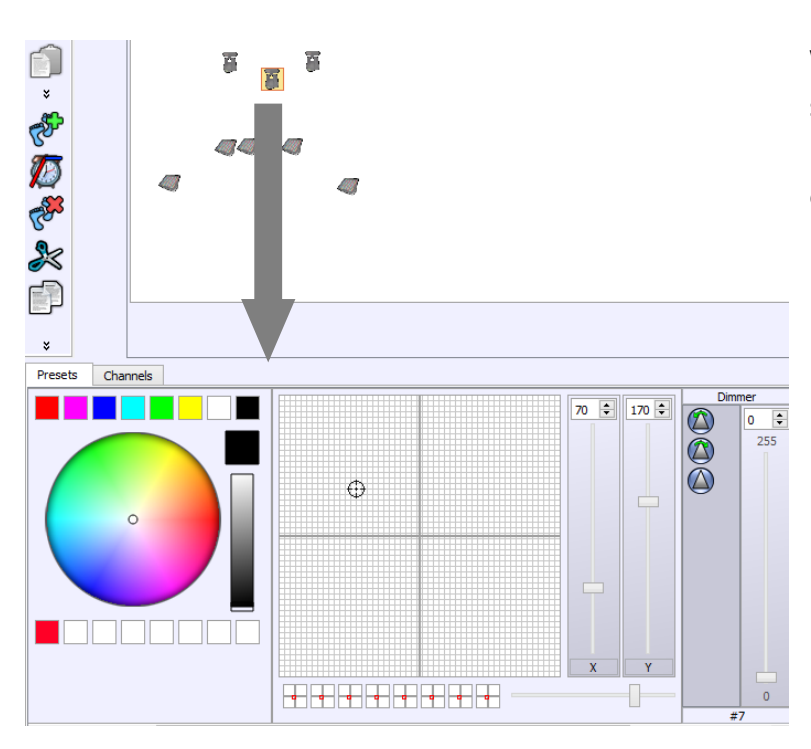

When you select a fixture, its channels and presets appear in the presets panel located just below the 2D area. (You can see all the profile's channels that were earlier defined using the Profile Editor)

If you select 2 or more different fixtures with different profiles then the software will only display the common channels. For example, if you select 2 different fixtures with an RGB function, the software will show the RGB color palette. If the 2 fixtures have both Pan and Tilt, the software will display the Pan and Tilt palette. But if only one of them has RGB color, the software won't display the RGB Color palette. Common channels are shown while others are hidden.

The types of common channels which can be displayed are: RGB, CMY, RGBY, RGBA, Pan, Tilt, Dimmer, Focus, Iris and Zoom.

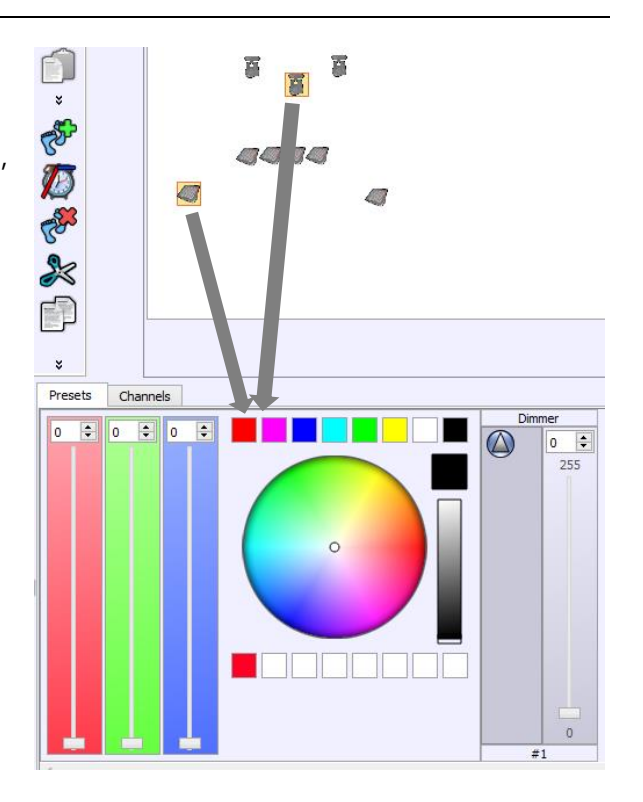

#### <span id="page-5-0"></span>CHANNELS CONTROL WINDOW

The Channel mode shows a traditional fader for each of the 512 DMX channels. The software can manage 128 DMX universes of 512 channels each so users have the possibility to switch from 1 universe to another.

The software has 3 fader colors : light grey for neutral channels (no profile associated), and two other colors to distinguish the odd and even fixture channels.

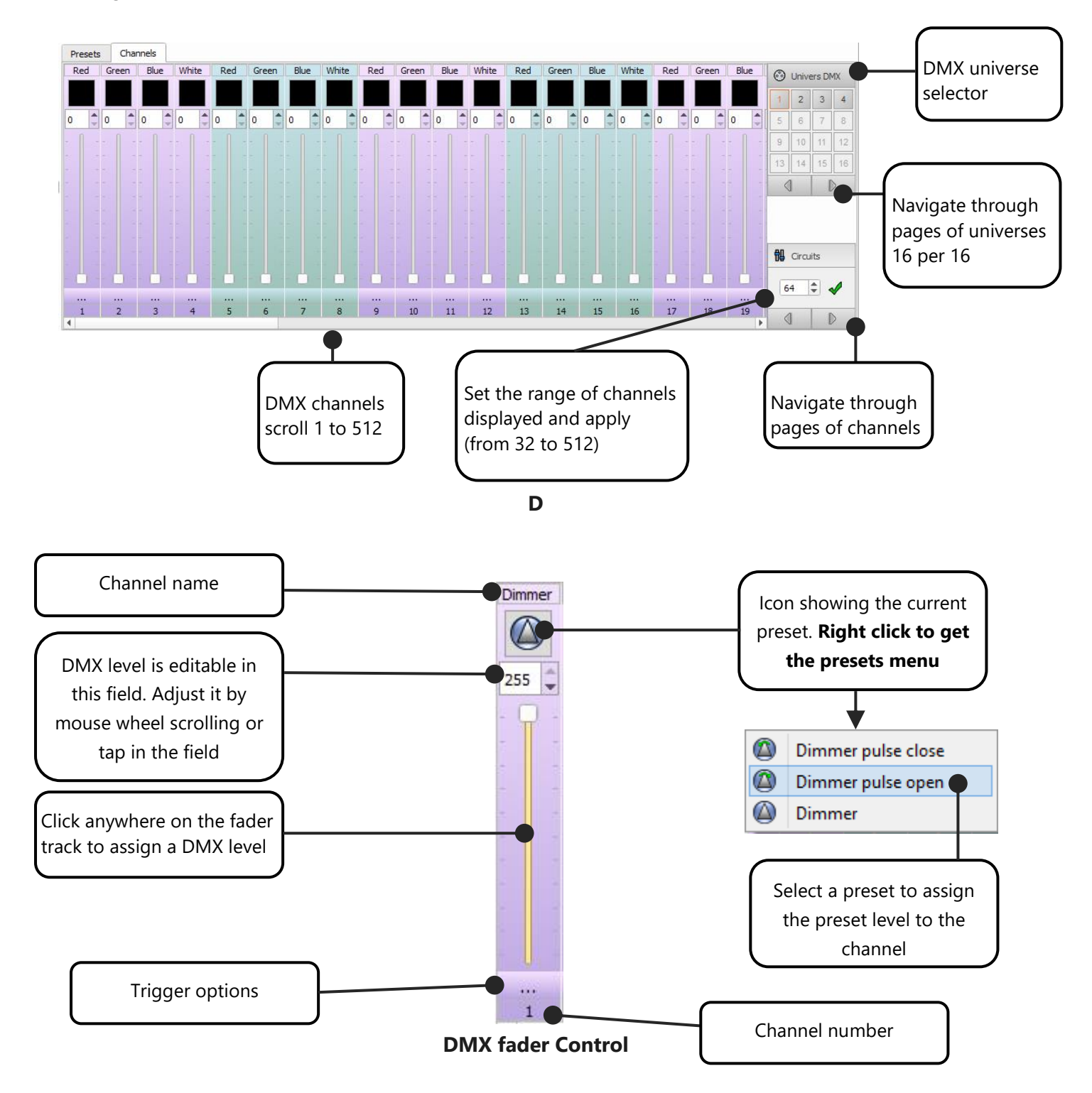

#### <span id="page-6-0"></span>THE PRESET DISPLAY MODE

The second and most convenient control mode is the Preset mode. It's the software's default control mode. It provides a board containing palettes who mix cursors and presets menus, embedding powerful tools like RGB /CMY color mixing palette and the Pan&Tilt palette.

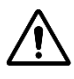

**If no fixtures are selected, no presets can be shown and then the presets board stays an empty window.**

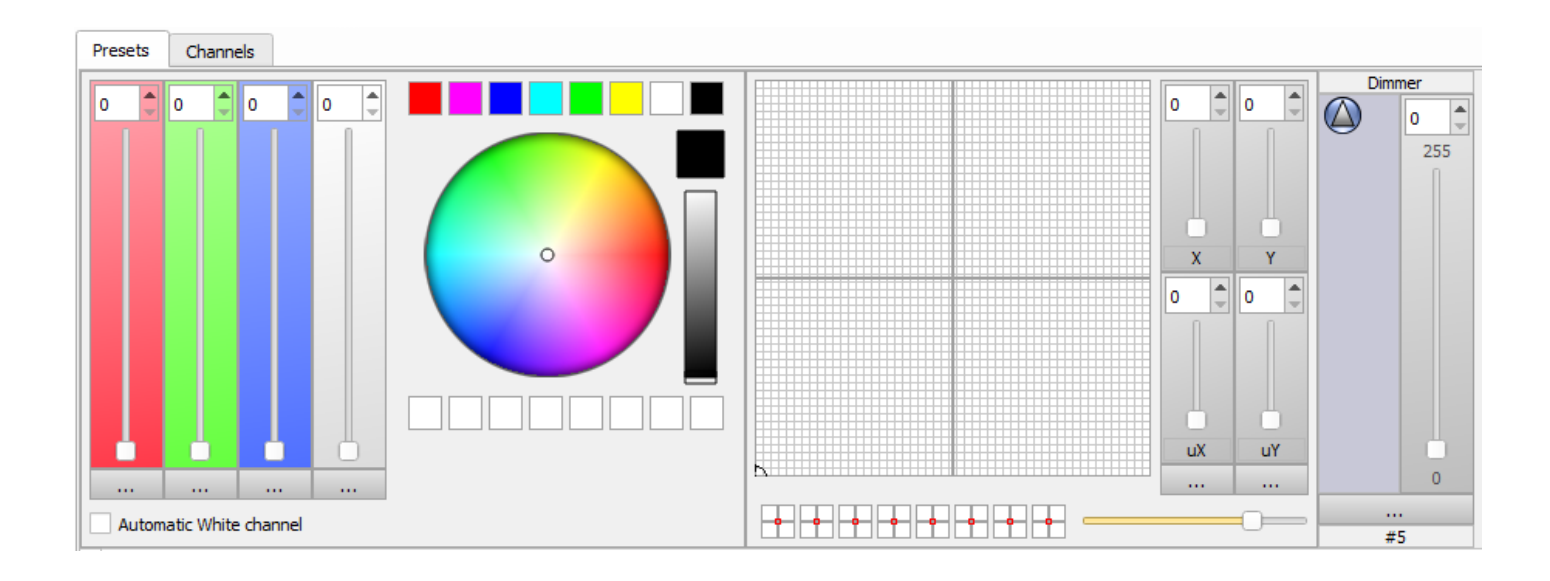

**NOTE**: The Preset Mode is very convenient as it automatically manages different DMX Universes while in the Channel mode, users shall switch manually from one universe to another. In this way, users should only focus on selecting the right fixtures in their 2D Zone.

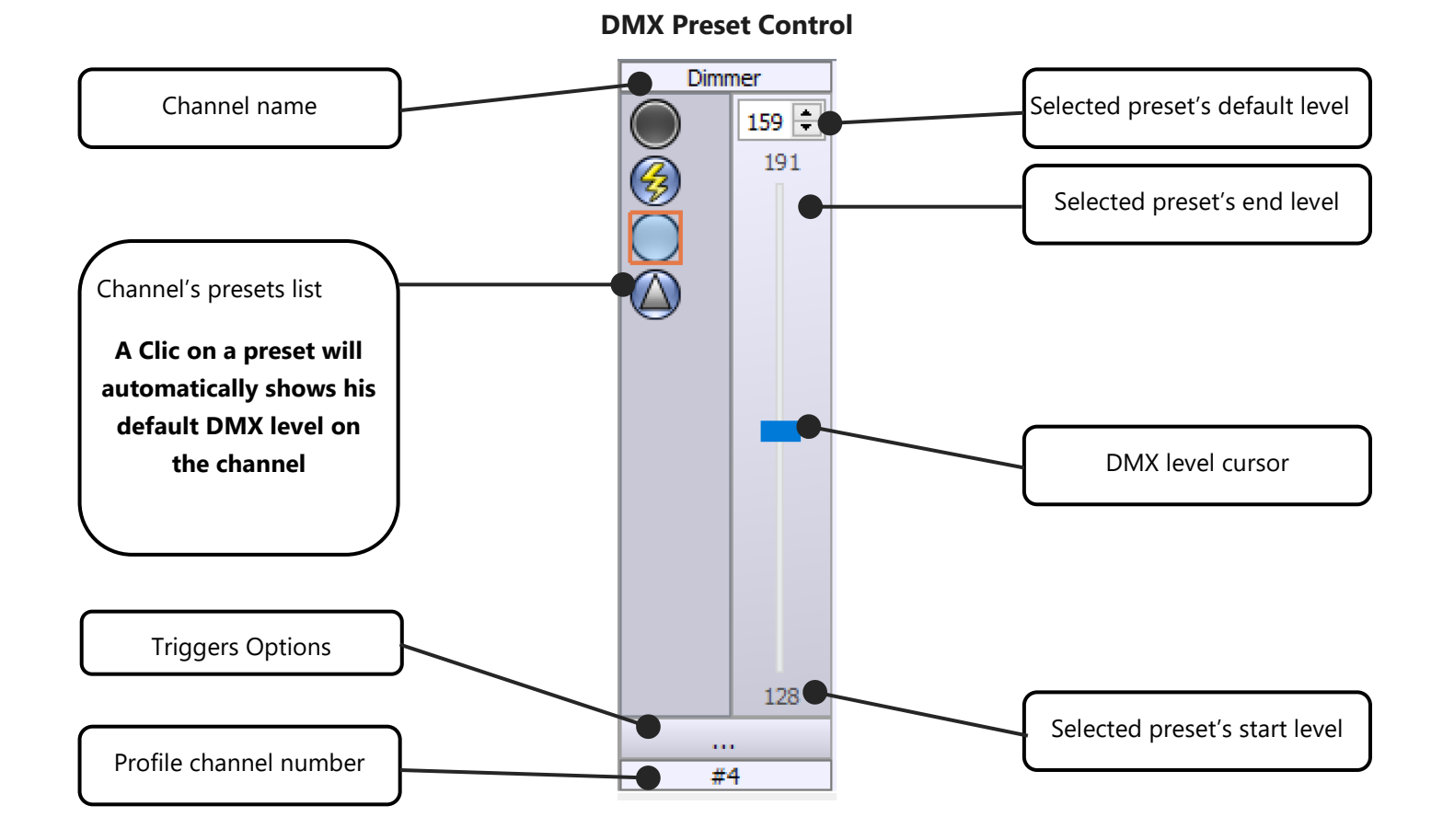

When the preset is selected the main cursor can move from the start to the end DMX level of the preset (refer to the user manual: **How to create Profiles**). You can click on the Preset a second time to unselect it and return to the DMX level 0.

#### User Manual – How to create scenes and programs 8

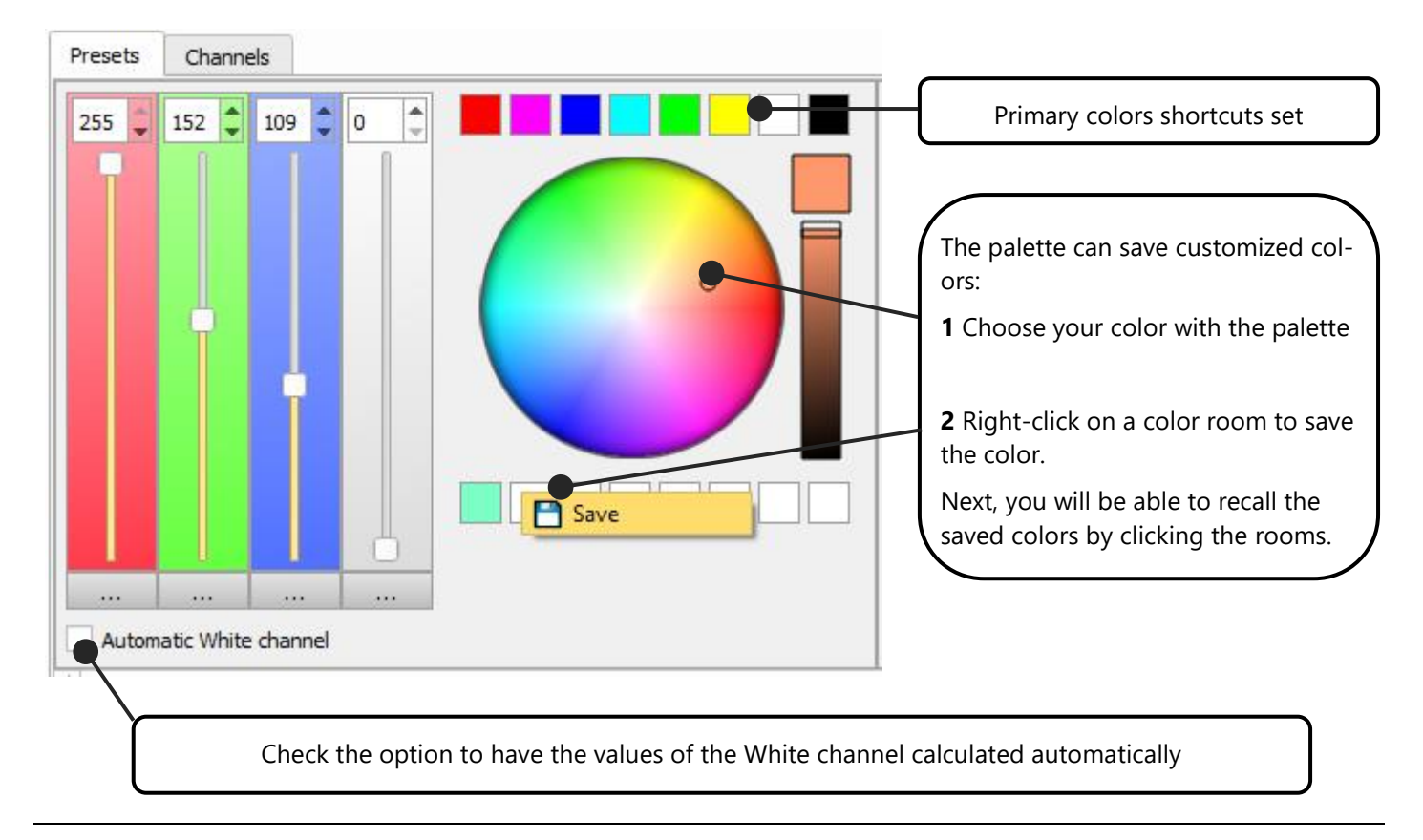

#### **The Color mixing palette for the RGB, RGBW, RGBA and CMY channels:**

#### **The Pan and Tilt palette for the XY channels:**

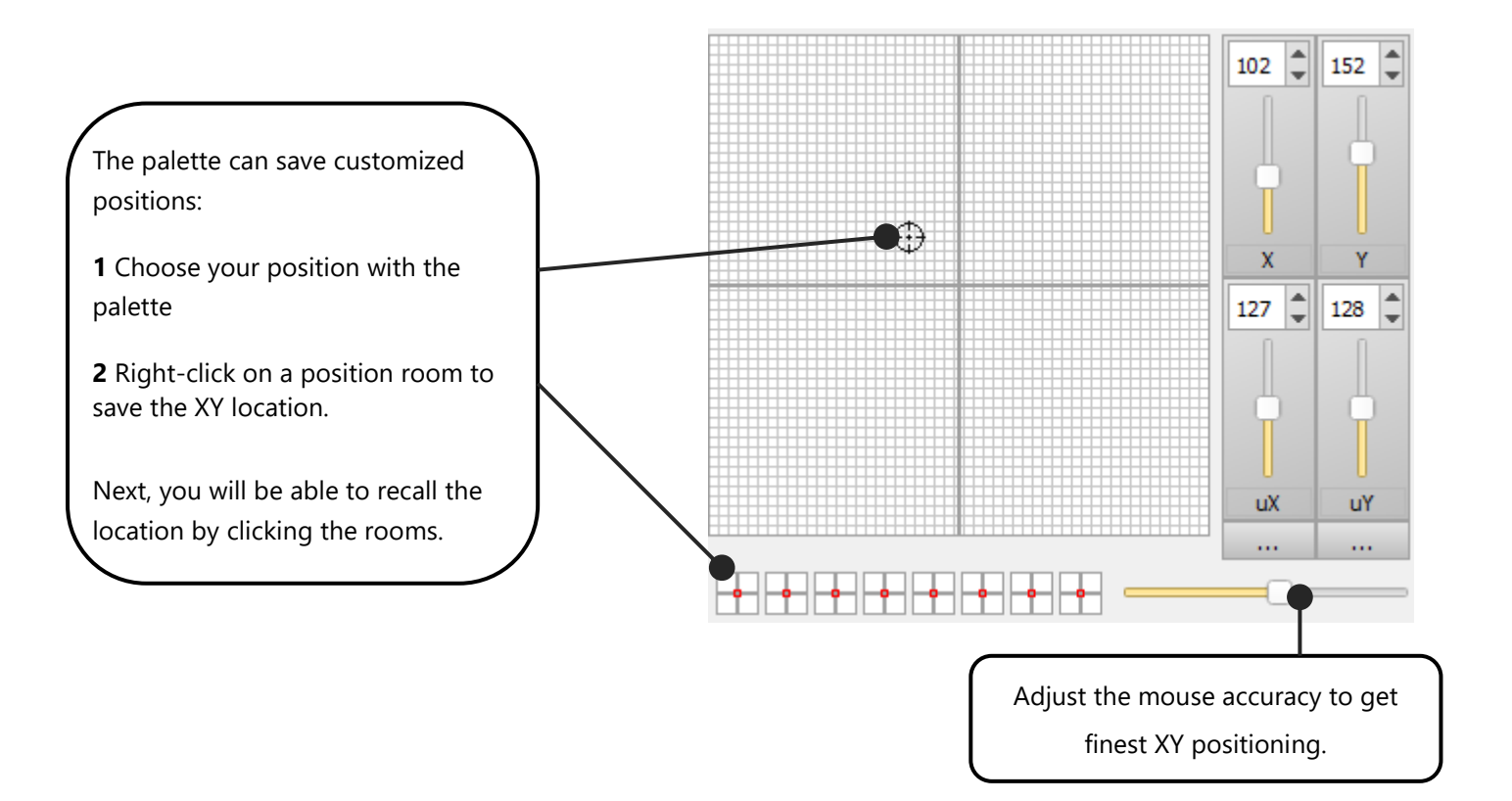

<span id="page-9-0"></span>By selecting the fixtures in the 2D area and using the Presets command you can see your lighting fixtures reacting and changing state. That means that the DMX communication is well established and that the software is communicating with your system. It is very useful to use the selections and presets to check your lighting equipment.

Now that everything is working well and that you are familiar with the fixture selection as well as the control windows, you can start creating scenes and programs for the show.

#### <span id="page-9-1"></span>STEPS, SCENES, PROGRAMS AND SEQUENCES

Before continuing to read the manual, it is important to know everything about the technical vocabulary used. Here the software uses **Steps** and **Scenes**. But some DMX controllers may call steps "*scenes*" and scenes "*programs"*. To avoid any confusion, read the explanations below.

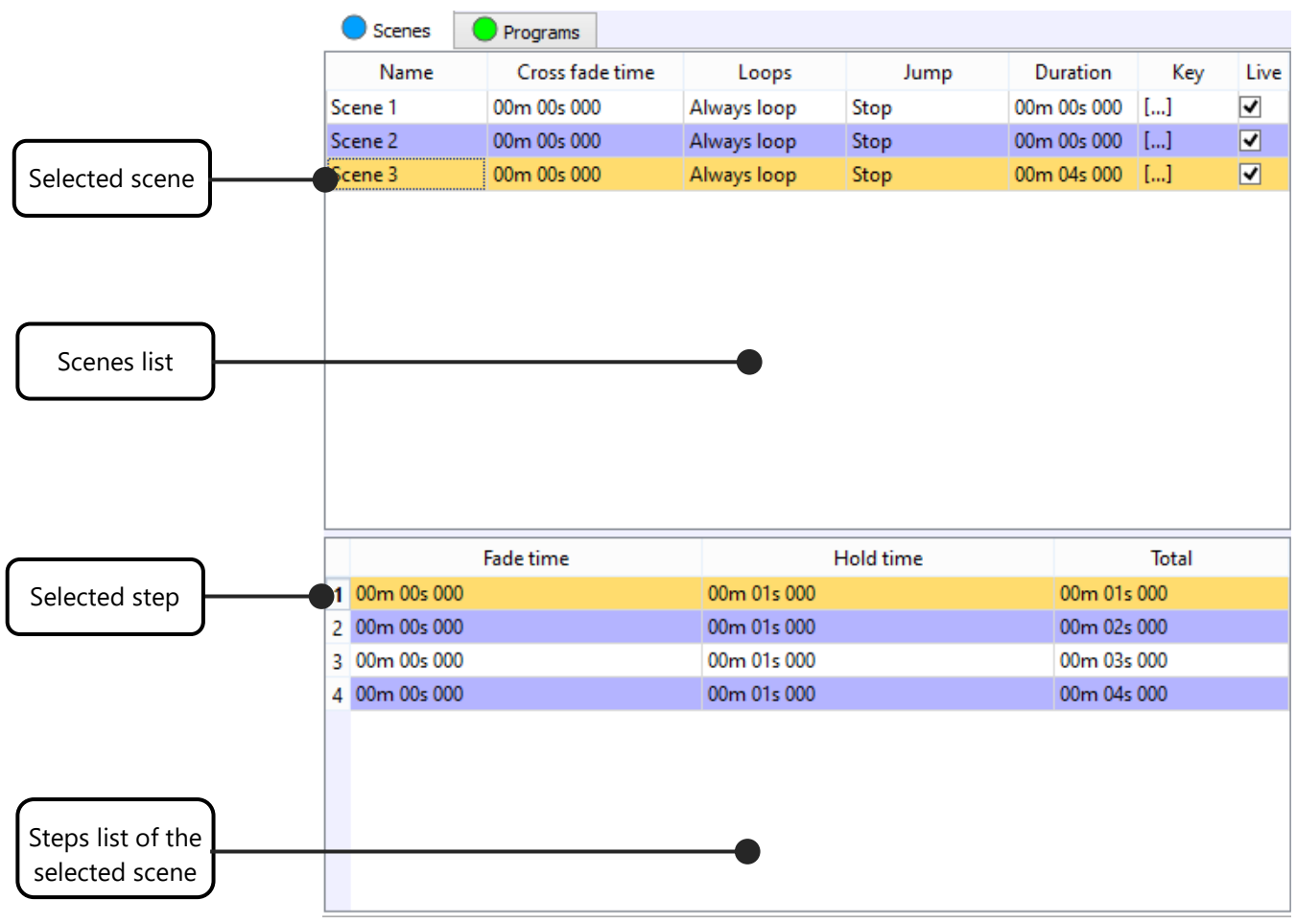

**Lists of Scenes and Steps**

#### <span id="page-10-0"></span>**STEP**

A Step is a DMX memory that can record a fixed DMX level per channel. Each step records the 512 channels of each DMX universe you are using. For example, if you connect 2 interfaces you will have two universes so 2x512 channels available (1024). Each step has the capacity to record 1024 (2\*512) DMX levels.

Steps also include a Hold Time and a Fade Time.

The Hold time is the duration that a step maintain the DMX level for when it's played.

The Fade Time is the duration that steps take to fade and reach the DMX levels when the scene is played.

Example: A step with channel 1 set to level 255, 2 seconds of hold time of and 5 seconds of fade time will play like this:

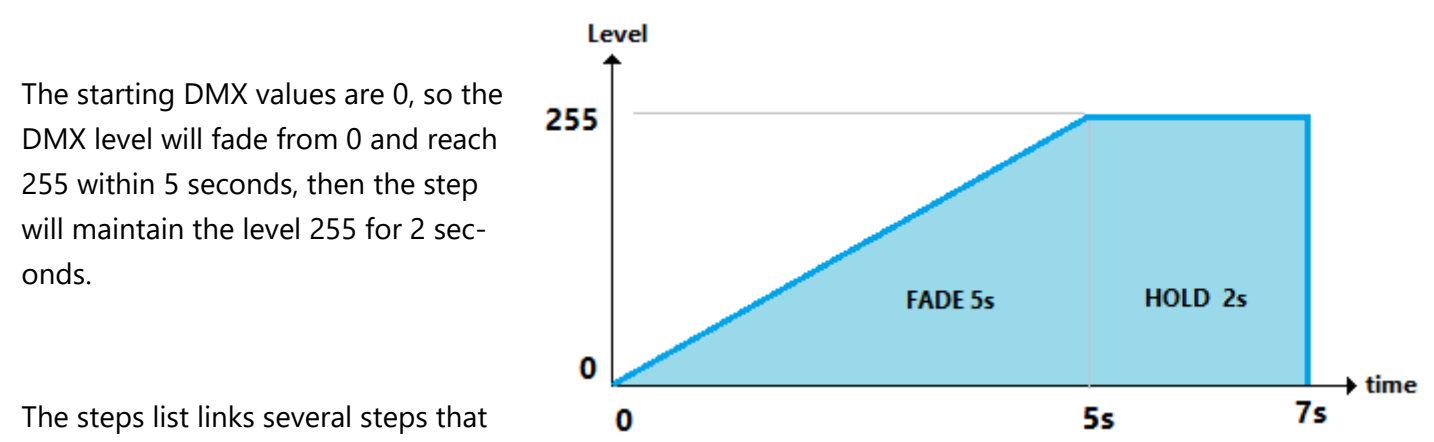

you create one after one and makes the scene show.

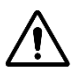

Some traditional DMX desks use the word Scene instead of Step. But the functions and the results are exactly the same.

#### <span id="page-10-1"></span>SCENE

Scenes don't have the same function as steps. A scene cannot record DMX levels so it must use steps for that. Consequently, scenes must contain at least one step to be operational. In fact, when you play a scene you are actually playing the steps contained in that scene.

You can only play one scene at a time. Starting a new scene it will stops the current playing one.

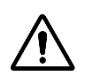

Some traditional DMX desks use the word Program instead of Scene. But the functions and the results are exactly the same.

#### <span id="page-11-0"></span>PROGRAM

A Program is similar to a Scene but with some different functionality.

First of all, a program cannot be recorded in the standalone interface. You can play it live only.

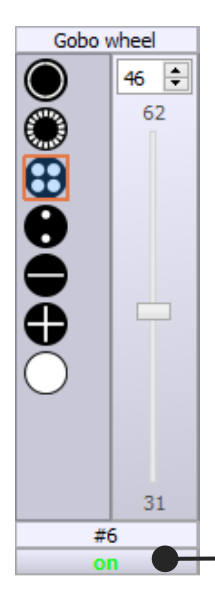

To be effective, the DMX channels to be controlled with a program need to be activated to be able to manage the DMX levels. We refer to active channels in a program. Unused channels in a program are considered as inactive channels. They are ignored when program is playing. All channels can be set in ON/OFF mode (active/inactive) and will use the latest priority when the user plays multiple programs.

This means you can play several programs in a same time which act like layers. Therefore, you can manage a lighting fixture's effects across multiple programs. (start strobe, set color, blackout…)

One program won't jump to another by default. See Key Triggers section below.

Mode ON = Active channel

#### <span id="page-11-1"></span>SEQUENCE

A Sequence is an organisation of several scenes that play consecutively, jumping from one to another.

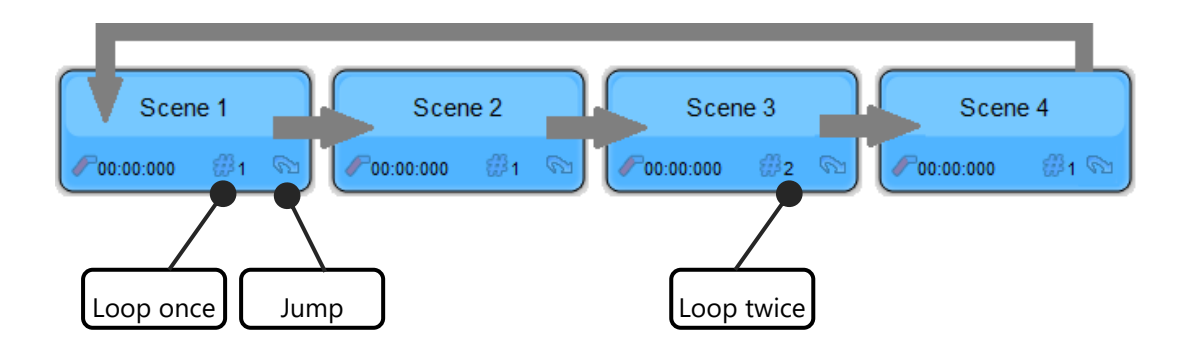

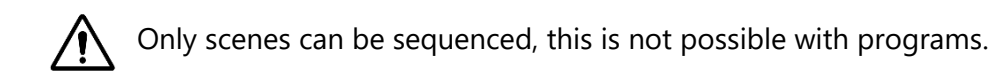

#### <span id="page-12-0"></span>CREATING AND SAVING SCENE AND PROGRAM CONTENTS

The list of Scenes is located on the top left section of the screen. To display scenes and programs, just select the corresponding tab:

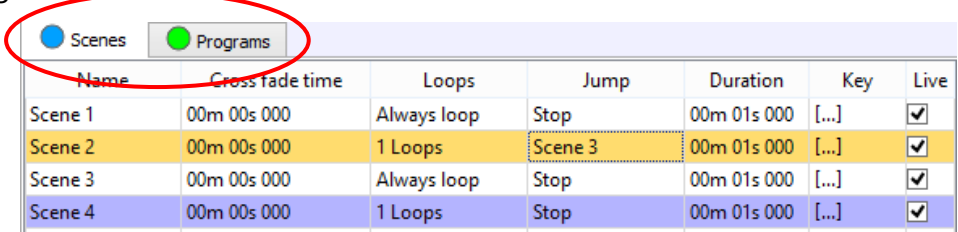

The scene's commands ribbon is located on the right of the scene list and allow these actions:

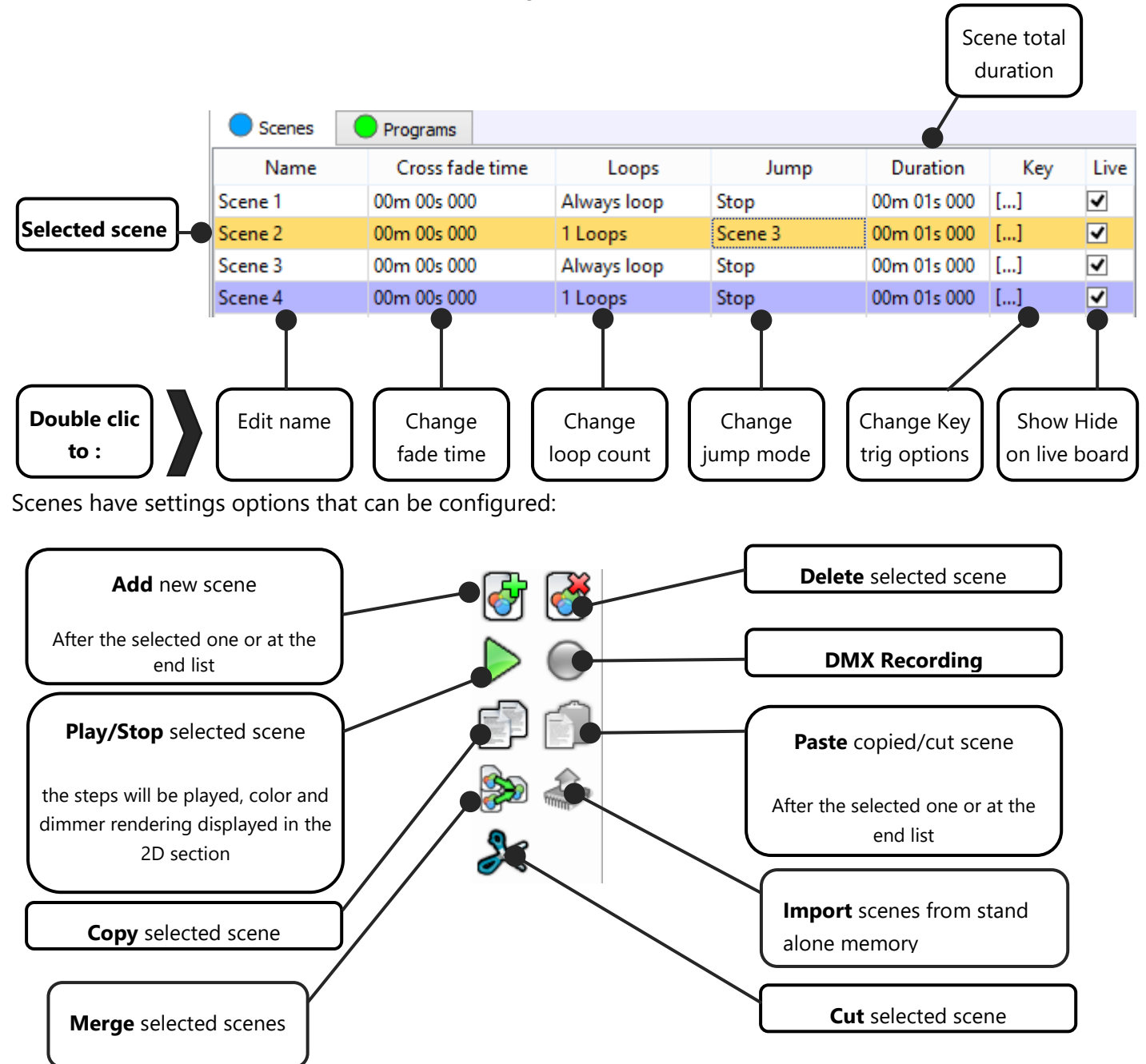

**Fade time**: This time can also be called Fade In Time, the DMX level will fade to reach the first step of the scene within the fade time duration; double click on the dedicated field to change the values.

**Loops**: Each scene always loops by default. That means that when the last step of the scene has finished playing, the scene comes back to play the first step and plays again until the end of the loop number set.

**Jump**: By default the field is empty meaning that the scene stops playing when the loop number is reached. You can also choose to pause on the last step and keep playing those DMX levels, or choose to jump to the next scene automatically or to a specific existing scene.

**Key trigger:** Brings up a window to assign various triggering possibilities for the scene, as well as options like playing a sound with the scene or customizing the live board scene's button. Read more about trigger options in the dedicated chapter below.

Live: If you check the box, it allows you to display (or not) the scene button in the "Liveboard"

Modifications done in the field and tabs are immediately applied. Adding scenes, creating steps and settings choices are easy to use. Don't forget to save your show regularly.

**DMX recording**: Is enabled when the device is configured with DMX IN to record steps directly from the DMX signal received by the software

Add a new Scene, create its DMX content with the steps and work on it by adjusting its options. You will see how easy it is. The changes made in the scene section are recorded automatically, but take care to save the project regularly.

<span id="page-14-0"></span>A Step records the DMX levels, which we call "the DMX content" of a scene. There is a single step in a static scene and multiple steps in a dynamic scene. Steps record the DMX levels according the user fixture selection and actions on the presets and channels control boards. Each user modification has an impact on the step content.

The Step commands tool ribbon is located on the right of the Step list and controls:

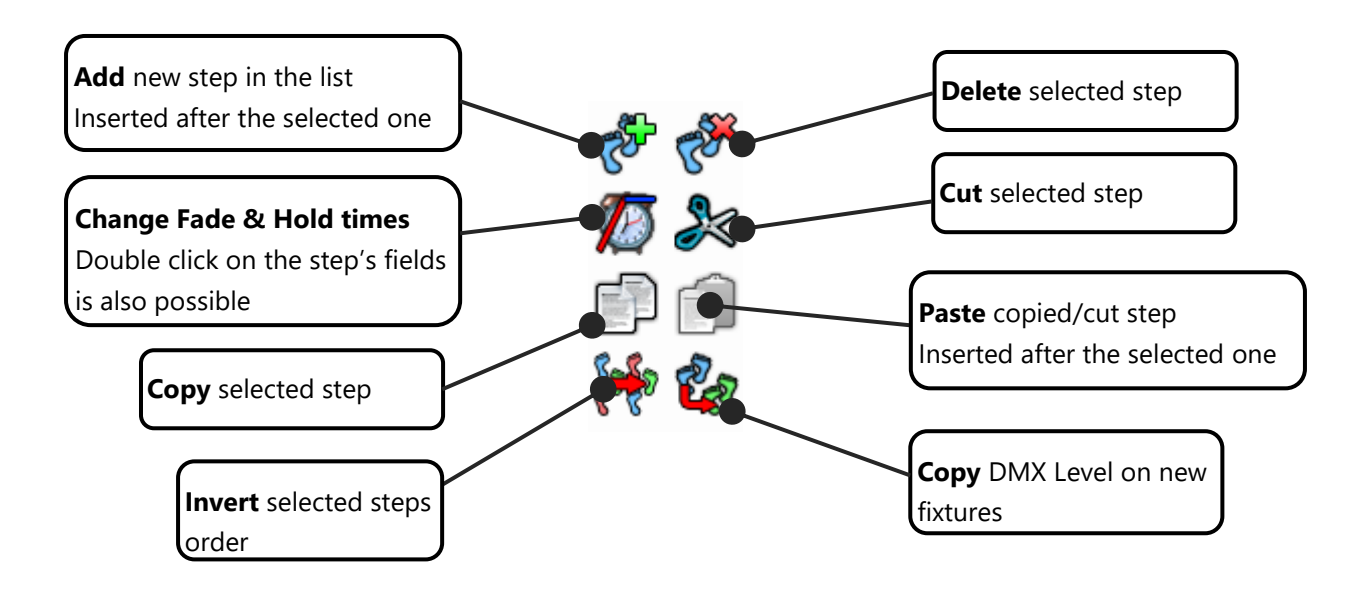

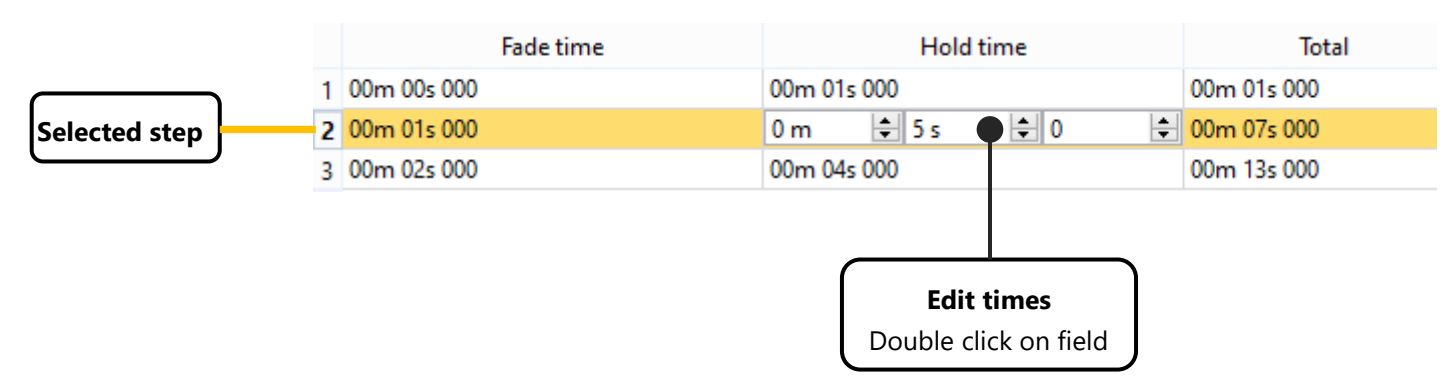

It is very easy to build the scene content to link up several steps. Add a step, select fixtures and adjust the DMX level from the presets or channels control board. You can see the effect live. Then choose fade times and hold times. Then you can create the next step by repeating the same process. You can get a preview of your step sequence with the play button of the scene command ribbon.

#### <span id="page-15-0"></span>STEPS MULTI-SELECTION

Multi-selections are possible in the list of steps grouusing **CTRL** or **SHIFT** keys and the **mouse**:

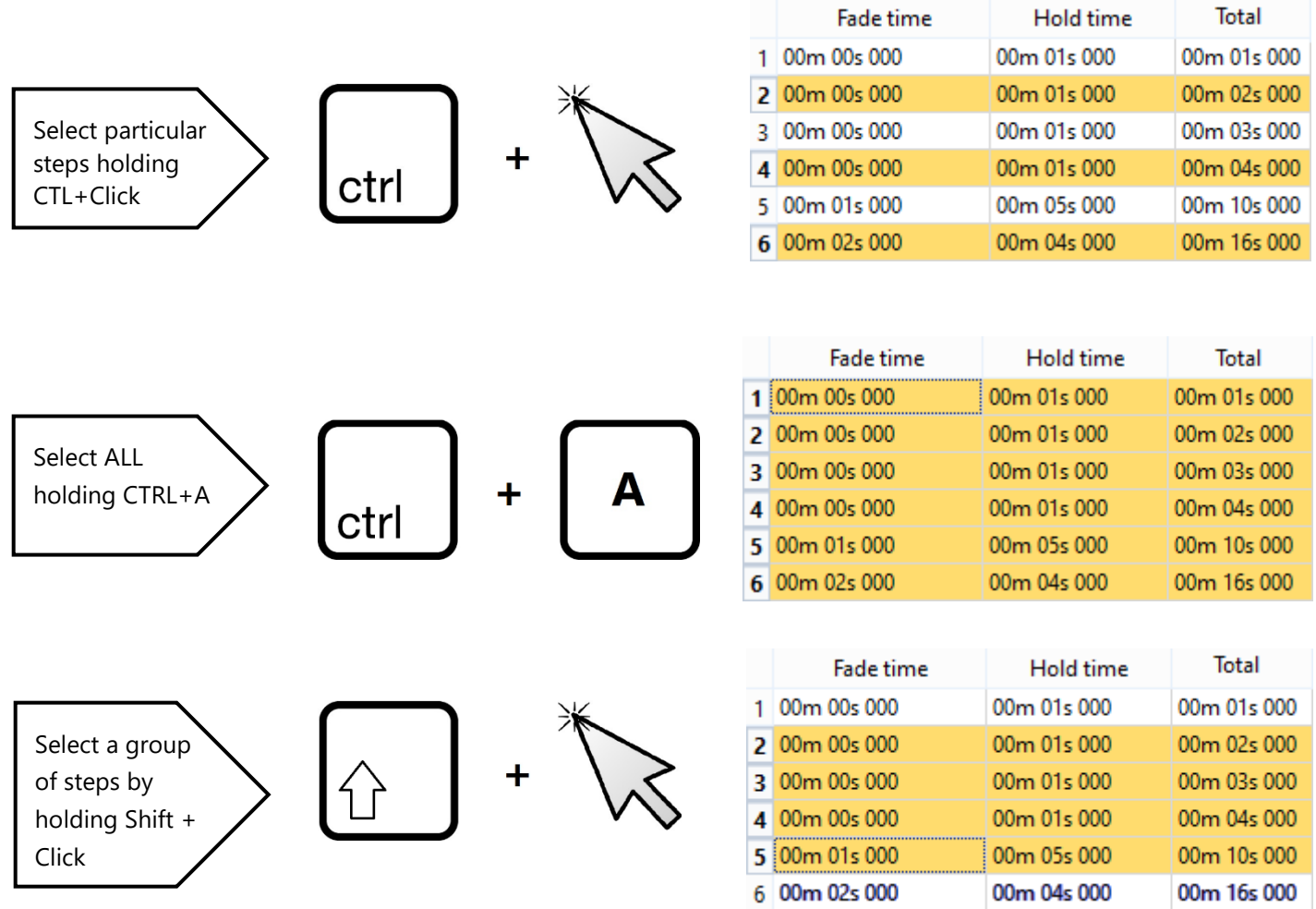

When multiple steps are selected, don't forget that all user actions will affect them. You can for example select all the steps with CTRL+A, then change the hold time with 2 seconds for the whole selection and then select some fixtures and change some DMX levels, like assigning a 100% dimmer for all the steps. The new dimmer's DMX level will be automatically applied to each of the selected steps.

The software manages all the DMX level updates, so you can easily create the scenes and programs and perform your shows quickly. The effect generator included in the software helps you acheive an optimal result. Refer to the "*How to use the Effect Generator*" manual for more information about this tool.

#### <span id="page-16-0"></span>PREVIEW OPTIONS

This software benefits from a highly intuitive interface: throughout the programming process, users can have an overview of the effects they apply in the 2D Zone, as well as in the 3D zone.

#### **2D ZONE**

To have an instant visualisation of your actions, select the fixtures in the 2D Zone and click on "type of drawing" next to the "zoom options" until you get the following icon:

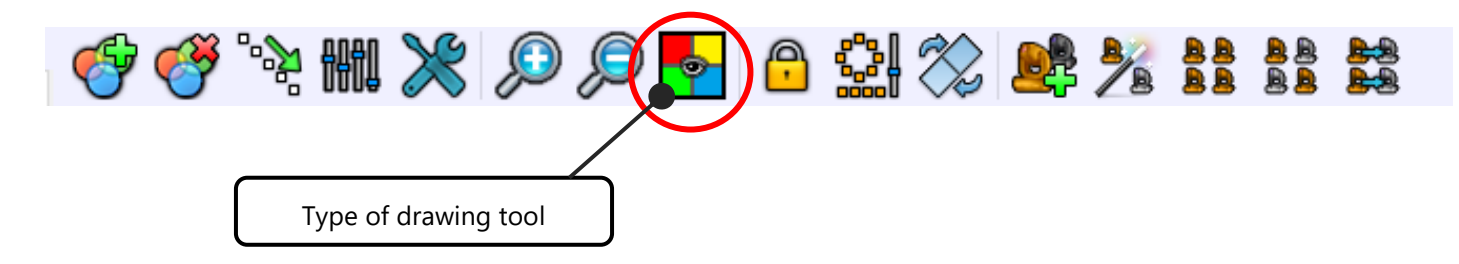

You can then watch the color effects operating on your fixtures in the 2D Zone, as well as in the 3D screen.

**Tips**: In order to prepare your show in the most realistic conditions, you can add a picture to the background of the 2D Zone.

Click on "options" to upload a picture:

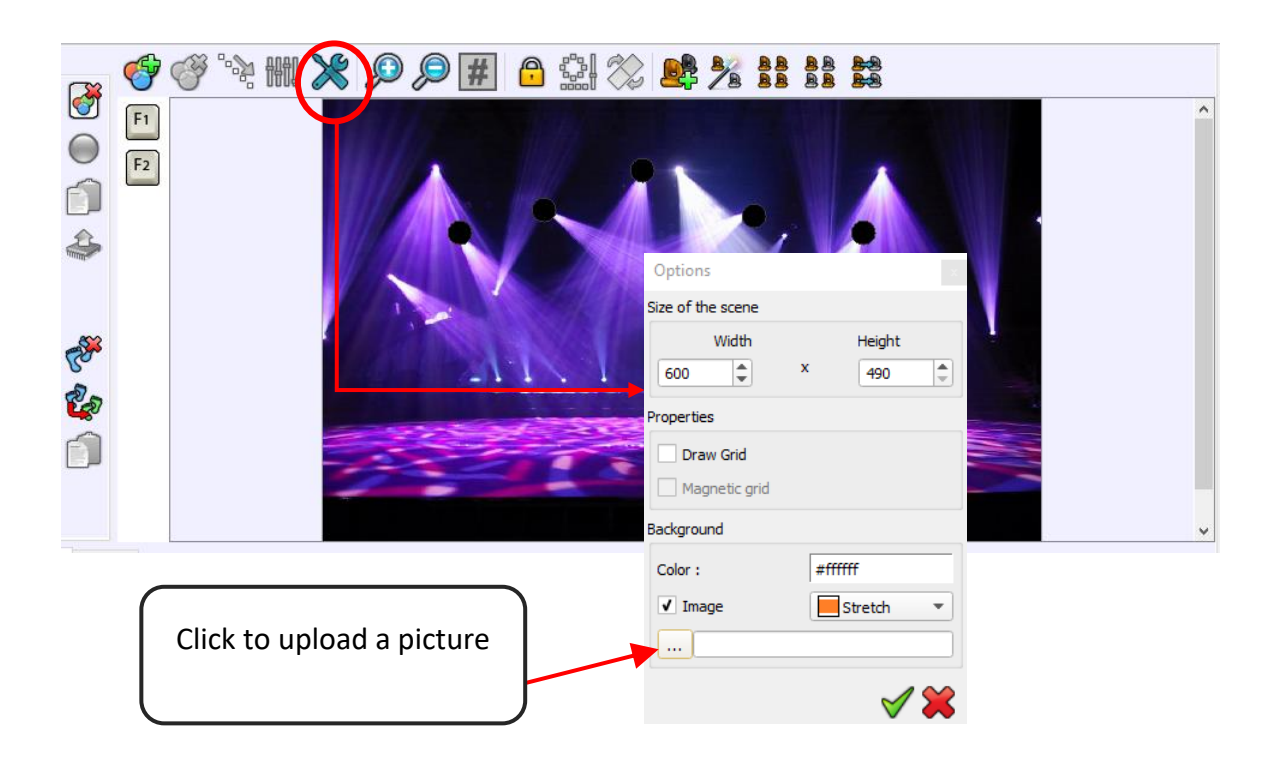

#### **3D configuration**

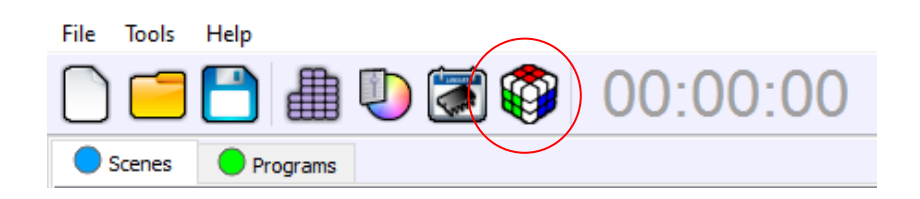

To open the 3D Visualisation screen, click on the cube in the tool bar above the Scenes and Programs list.

Read the Users Manuals of the 3D simulation Software to learn about the numerous 3D functions available.

### <span id="page-17-0"></span>TRIGGERS SETTINGS

The software allows users to apply different triggers options. Midi fader, key board shortcuts … these options can be accessed from both Channel display mode and Preset display mode.

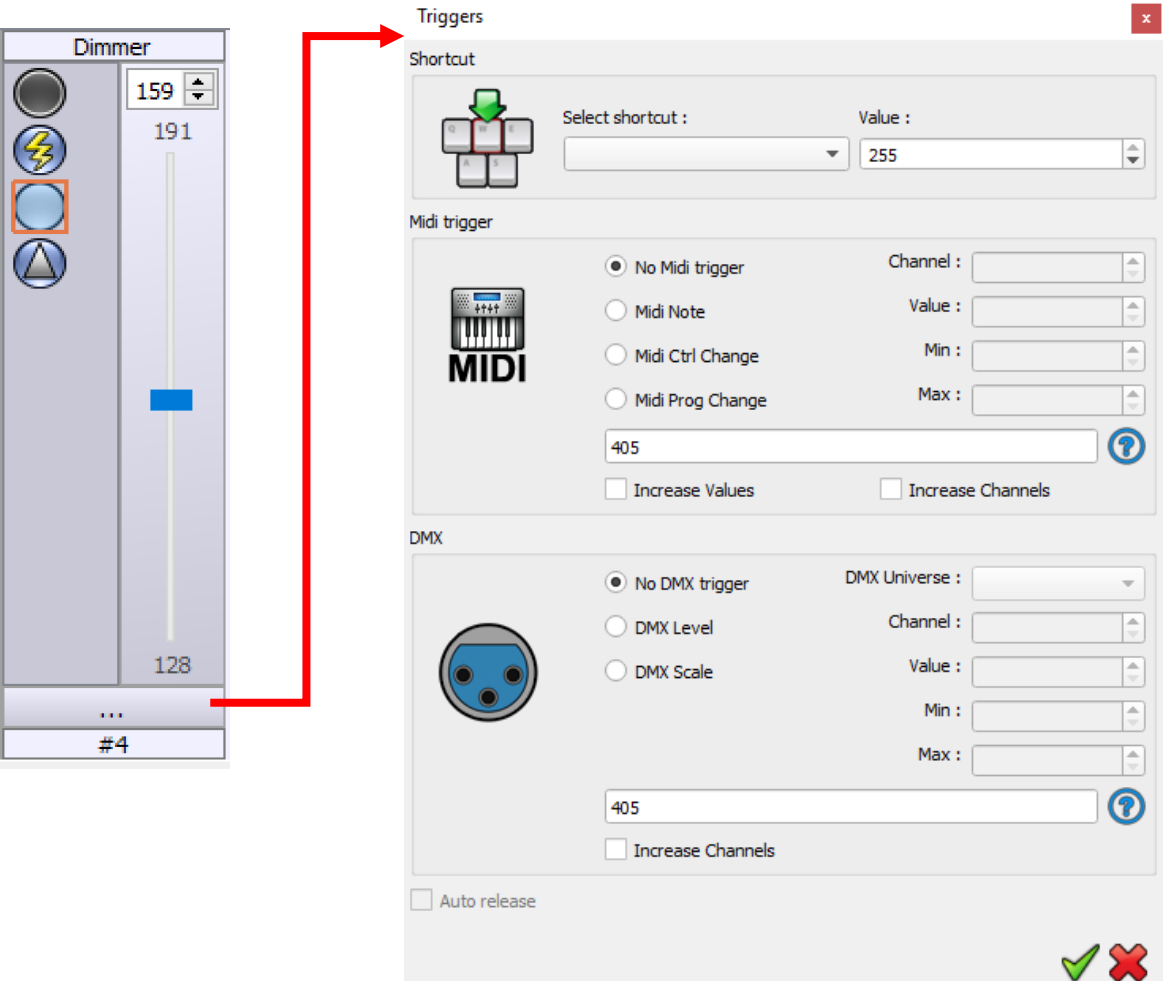

 $\bigcirc$  Scenes  $\bigcirc$  Programs Name Cross fade time Jump Duration Key Live Loops 00m 00s 000 Scene 1 00m 03s 000 Always loop Stop  $[...]$ ☑ Scene 2 00m 00s 000 3 Loops Next 00m 05s 640  $\overline{[...]}$ ☑ Scene 3 00m 00s 000 Always loop 00m 19s 960  $\parallel$  3 ] 罓 Stop

You can also access triggers options from the Scenes and Programs list:

#### <span id="page-18-0"></span>TRIGGERS OPTIONS Key Shortcut **Triggers** Select shortcut: **Assign keyboard shortcut**  $\overline{\phantom{0}}$ Media Midi trigger **Assign a MIDI trigger** Channel: ◉ No Midi trigger Any midi controller desk can ◯ Midi Note Value: be connected to the computer. ◯ Midi Ctrl Change Min: ÷ Max: ◯ Midi Prog Change **Assign a DMX-IN trigger DMX** DMX Universe : ◉ No DMX trigger ÷ Use the DMX input of the in-Channel: ◯ DMX Level terface and assign any input DMX channels as a trigger. Value: O DMX Scale ÷  $Min:$ Max: **Assign an interface trigger** SA Triggers Use the interface buttons, ex-Buttons: ternal contacts or IR Remote to . . . as a trigger. Remote:  $\blacktriangledown$  $\sqrt{100}$ **External Contacts:**  $\overline{\phantom{a}}$ **Auto release**  $\vee$  Or  $\vee$  Off **ON / OFF mode Set auto-release mode**  When the option is checked Scene will stop by itself when the scene plays at the first trigtrigger is OFF (flash mode) ger and stops at the second

#### <span id="page-19-0"></span>MEDIA OPTIONS

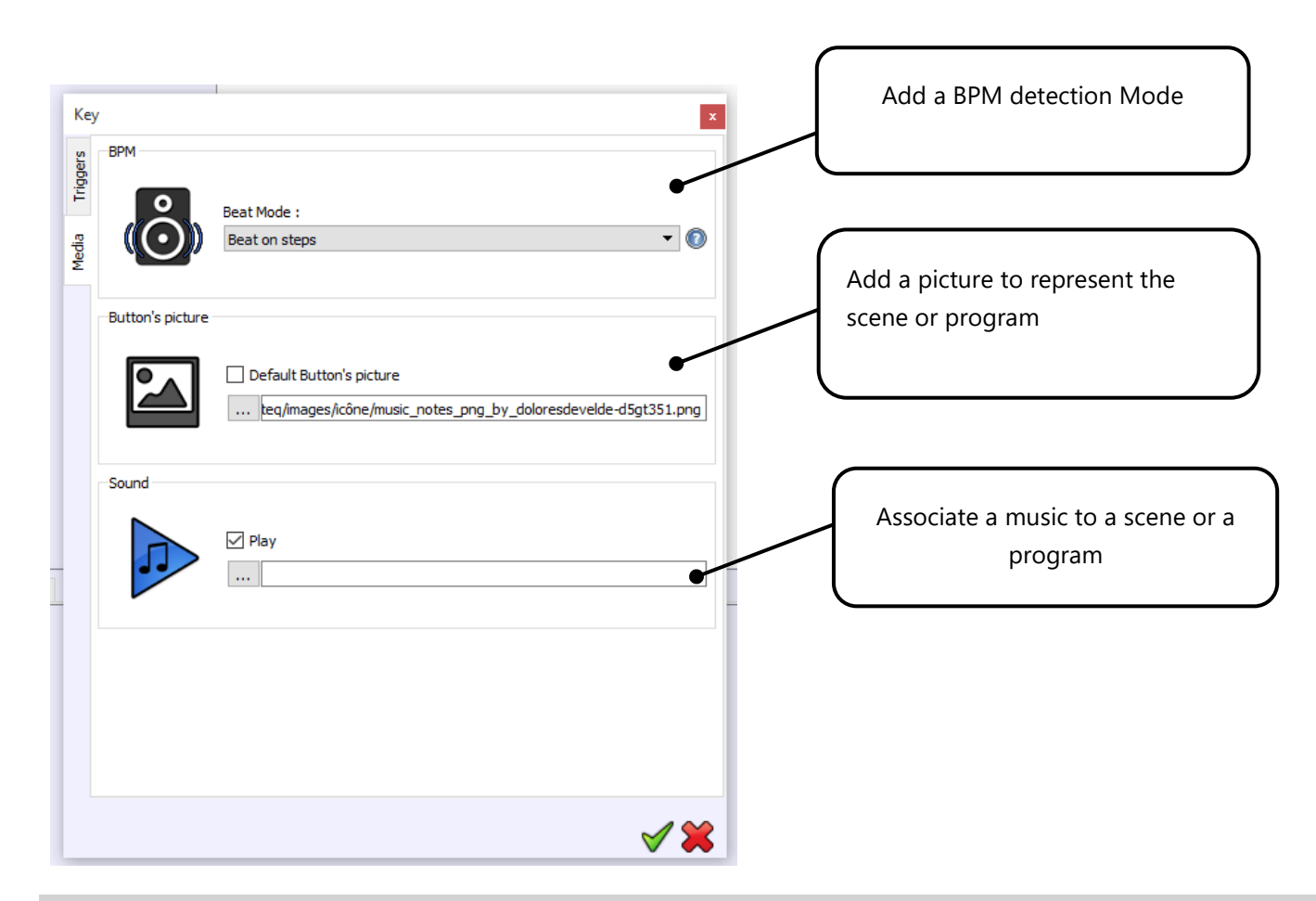

You can set Triggers Options according to external media, such as an audio folder.

#### <span id="page-19-1"></span>ADD A BPM MODE :

**Beat on steps:** Change steps to trigger on the beat.

**Beat with fade and hold:** Change steps to step on the beat keeping hold and fade times.

**Restart on beat:** Play scene on time but restart it from step 1 on each beat.

**Loop on beats:** Scene will keep playing on each beat.

**Beat On/Off:** Start and Stop scene on each beat. (Convenient for shutter effects)

This manual explains the basics of DMX programming. It explains the scene and program creation process in the software. You can also create some amazing visual effects using the Effects Generator tool. To discover this powerful effects engine for RGB colors, dimmer and pan-tilt movements, refer to the manual "*How to use the Effects Generator".*